## 关系数据源-连接SQL Server数据库命名实例

[新建关系数据源](#page-0-0) [配置知识库](#page-1-0)

新建关系数据源连接时,可以直接选择"MS SQL Server"类型数据库,连接 SQL Server 数据库默认实例。但是对于 SQL Server 的命名实例, 就连接 不上了,请参照如下方法进行设置。

## <span id="page-0-0"></span>新建关系数据源

创建入口: 在smartbi中选择 数据连接 > 关系数据库 > MS SQL Server

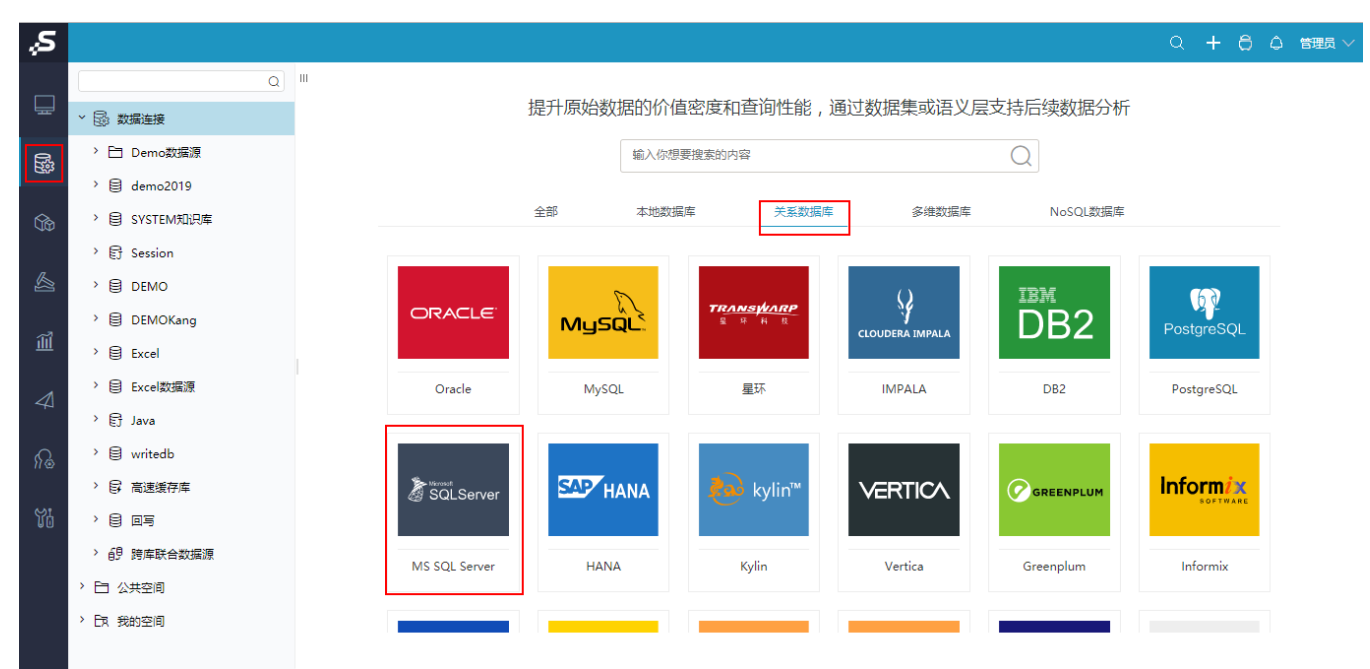

系统会自动生成"**连接字符串**",手动修改其中的<servername>和<database>部分。然后在该"**连接字符串**"的最后添加 instanceName 参数,指定 SQL Server 实例名。如下图所示。

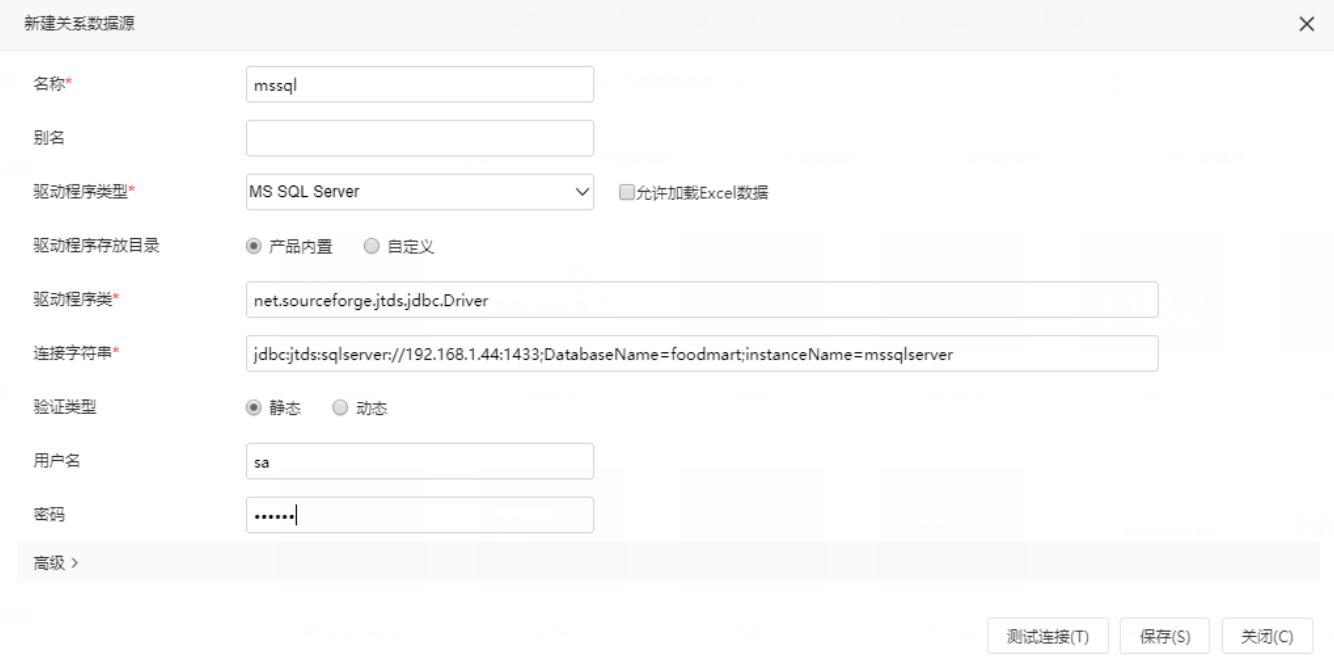

jdbc:jtds:sqlserver://192.168.1.10:1433;DatabaseName=foodmart;instanceName=mssqlserver

## <span id="page-1-0"></span>配置知识库

如果是在 config.jsp 界面配置知识库,对于SQL Server命名实例又该如何连接呢?"**数据库类型**"选择"MSSQL","**服务器地址**"设置为IP、端 口,再加上 instanceName。详细配置如下图所示。

## 知识库

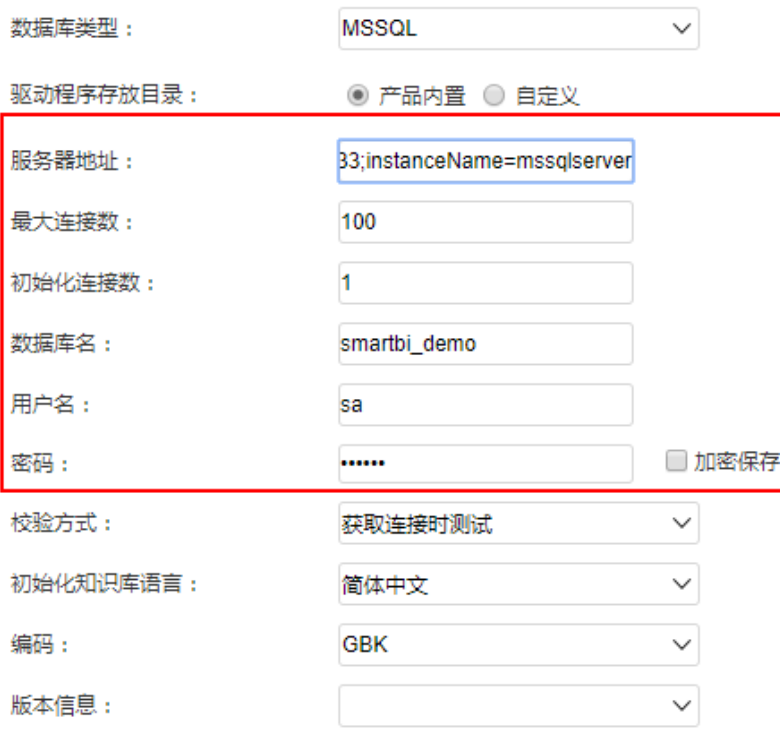

▲ 注意:

如果"测试连接"过程中,总是提示"连接池初始化失败","显示栈信息"中说明: Caused by: java.sql.SQLException: Network error IOException: Connection refused: connect。出错的原因,很可能是因为 SQL Server 设置了"**动态端口**",不再是默认的 1433 端口。这 时候需要去 SQL Server 管理工具中设置其为固定端口,然后再到这里修改"连接字符串"。